## **Adesione al Servizio di Memorizzazione/Consultazione delle fatture elettroniche o acquisizione dei loro duplicati informatici**

Per aderire al servizio di memorizzazione delle fatture elettroniche, accedere su Fatture e Corrispettivi con le credenziali Fisconline/Entratel/SPID.

Accedere con il Codice Fiscale per cui si desidera operare.

Accedere nella sezione "Consultazione – Fatture elettroniche e altri dati IVA".

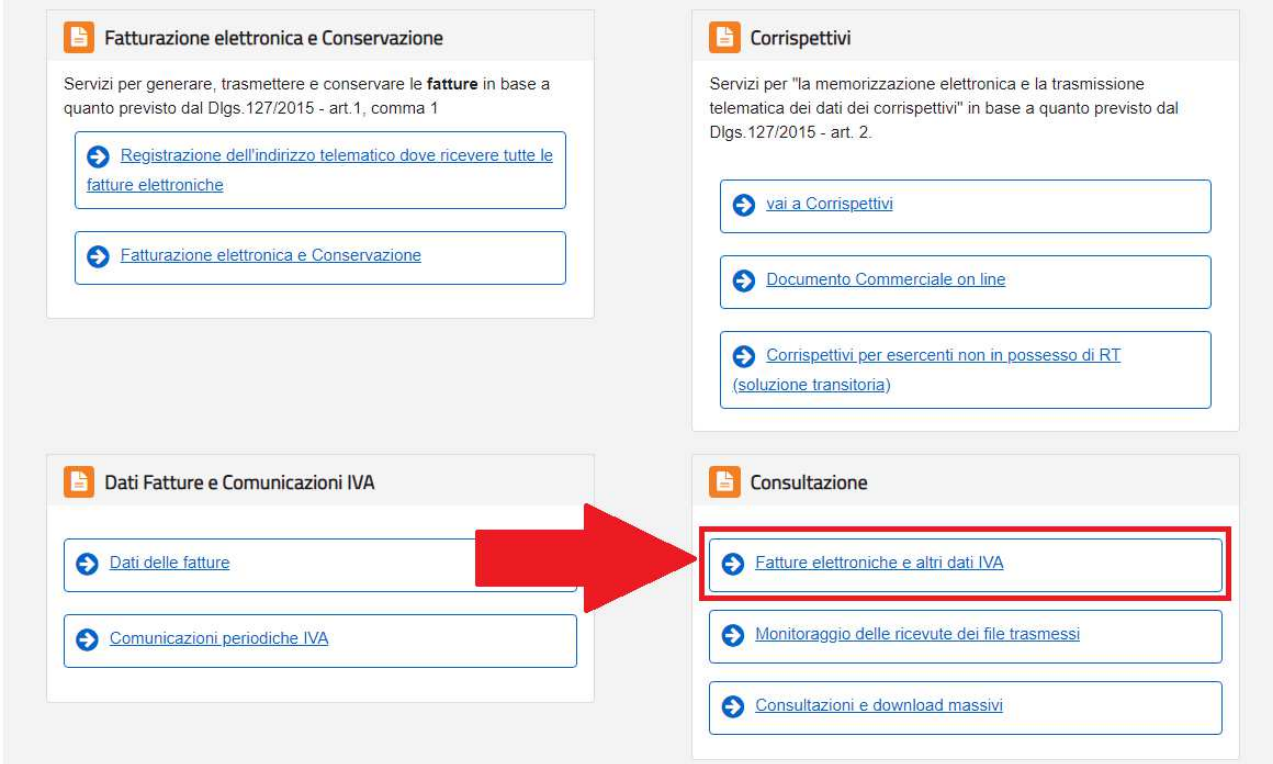

Una volta entrati nella Home della sezione Consultazione, in alto apparirà il messaggio di adesione al servizio di consultazione e acquisizione delle fatture elettroniche o dei loro duplicati informatici, con accanto il pulsante "Vai all'adesione".

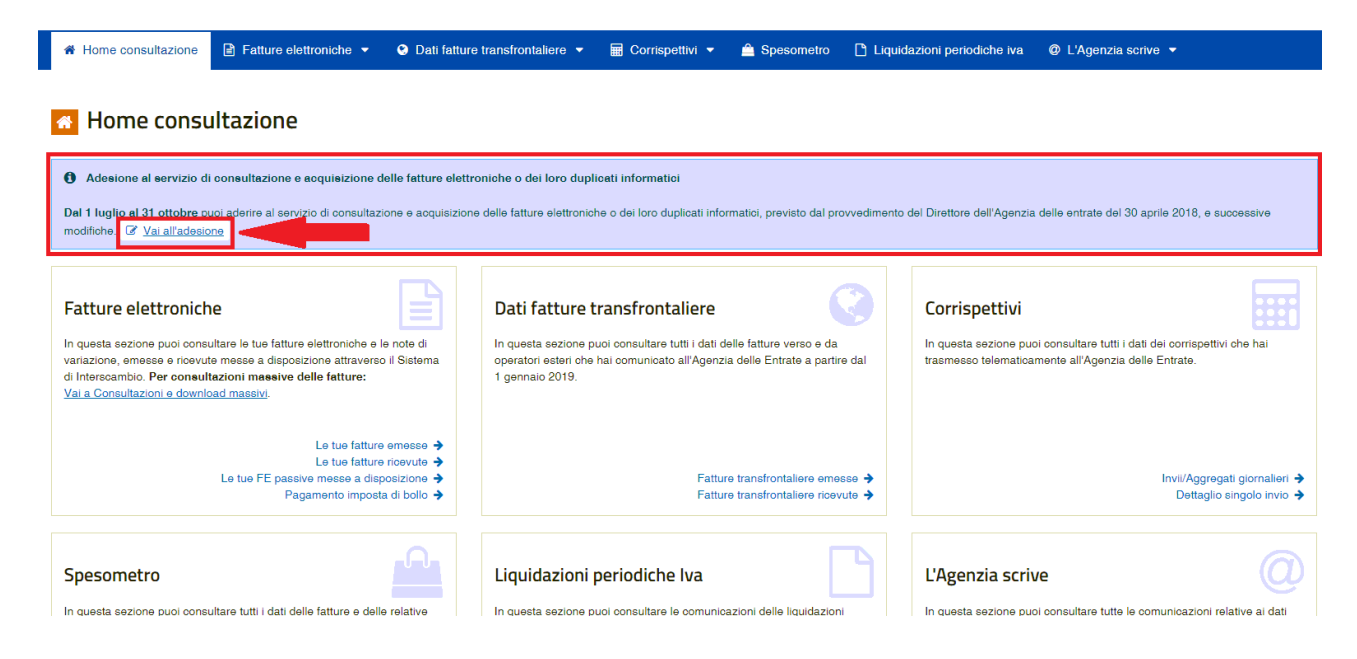

All'interno della scelta si dovrà nuovamente manifestare la volontà di aderire, cliccando sull'apposito pulsante, accettando le condizioni proposte e confermando.

L'adesione sarà quindi protocollata e risulterà con lo stato "in elaborazione".

Una volta che la richiesta di adesione sarà stata elaborata, il messaggio nella "Home Consultazione" diventerà verde con "Hai aderito in data xx/xx/xxxx al servizio di consultazione e acquisizione delle fatture elettroniche o dei loro duplicati informatici".

## **A** Home consultazione A Hai aderito in data 01/07/2019 al servizio di consultazione e acquisizione delle fatture elettroniche o dei loro duplicati informatici. [8] Vai all'adesione ₽ 222 Fatture elettroniche Dati fatture transfrontaliere Corrispettivi In questa sezione puoi consultare le tue fatture elettroniche e le note di<br>variazione, emesse e ricevute messe a disposizione attraverso il Sistema<br>di Interscambio. Per consultazioni massive delle fatture: In questa sezione puoi consultare tutti i dati delle fatture verso e da In questa sezione puoi consultare tutti i dati dei corrispettivi che hai operatori este che hai comunicato all'Agenzia delle Entrate a partire dal so telematicamente all'Agenzia delle Entrate 1 gennaio 2019. Vai a Consultazioni e download massivi Le tue fatture emesse  $\rightarrow$ Le tue latture rifesse  $\rightarrow$ <br>Le tue FE passive messe a disposizione  $\rightarrow$ <br>Pagamento imposta di bollo  $\rightarrow$ Fatture transfrontaliere emess /Aggregati giornalieri Invi Fatture transfrontaliere ricevute → Dettaglio singolo invio →

**N.B. Per gli intermediari** – Se nella Home della sezione consultazione non è visibile il pulsante "Vai all'adesione" significa che la delega per il portale Fatture e Corrispettivi è stata conferita prima del 21/12/2018 ed è necessario rifare la delega per il contribuente in oggetto.

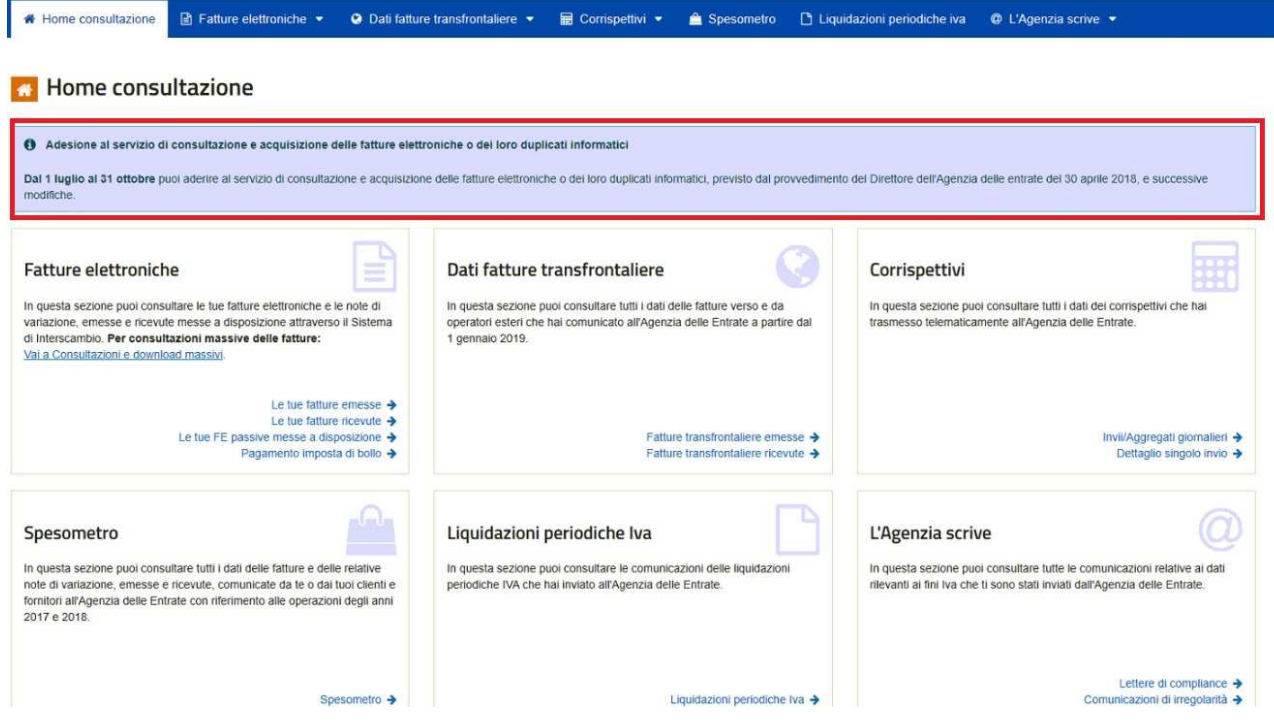